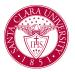

# **Remove and Apply Holds**

### Overview

This quick reference guide will cover how to remove and apply a hold on a student's record (if you have security access to do so).

#### Process: Remove Holds from Student Profile

- 1. First, navigate to the student profile by searching for the student. There are several ways to search for a student:
  - Enter the student's name in the **Search Bar** and press **Enter**.

NOTE: If the student has a preferred name that differs from the legal name, the preferred name will be prioritized in searches even if you search by the legal name.

- Another way to search is to enter **Find Academic Records** and press **Enter**. This report will allow you to locate the student's active record and click directly into their profile.
- 2. From the **Student Profile**, click the **Action Items and Holds** tab on the left-hand side.

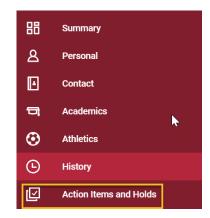

NOTE: Order of the Profile Menu may be different.

- 3. Now click the **Active Holds** tab to view current holds on the student's record.
- 4. On the left-hand side of the holds grid, select the hold you wish to remove.
- 5. On the hold, hover over the magnifying glass icon to click the **Related Actions** icon. This icon, which appears as three dots, allows you to access additional functionality related to this hold.

## **Remove and Apply Holds**

|    | Hold Reason                | Description                                                                                                    | Resolution Instructions                                                                                                    |
|----|----------------------------|----------------------------------------------------------------------------------------------------|----------------------------------------------------------------------------------------------------|
| ۹. | Load Status Program Review | This hold was applied<br>and the student is sent<br>over the Review/Edit<br>Program of Study for<br>Load Status Task. | The hold will be<br>removed automatically<br>when the student has<br>been reviewed off the<br>Review/Edit Program of<br>Study for Load Status<br>Task. |

6. On the related actions menu, navigate to **Holds** and then **Remove Hold**.

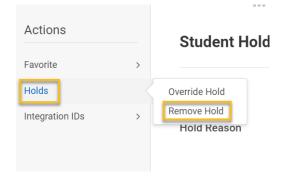

- On the Remove Student Hold screen, review the hold information. If you are ready to remove the hold, select the Confirm checkbox and click Submit.
- 8. The hold is now removed. You can return to the **Action Items** and **Holds** to confirm that the hold has been removed.

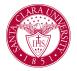

### Process: Apply Holds

**NOTE:** This task can only be accessed if you have security to apply holds.

- 1. From the student's **Profile**, select the **Action** button under the student's name and picture.
- 2. Select Holds and then Apply Hold.

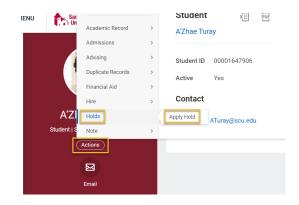

3. On the next screen, you will enter information about the hold you are applying to the student.

# **Remove and Apply Holds**

First, you will select a **Hold Reason**. Once a Hold Reason is selected, the **Hold Type** field will populate automatically. The **Hold Type** defines the impact to the student.

For example, a hold type of **Full Registration** means that a student will not be able to add, drop, or change classes. The **Hold Type** is tied to the **Hold Reason**.

| Apply Student H | old 않  | *             |    |
|-----------------|--------|---------------|----|
| tudent          |        |               |    |
| Iold Reason *   |        | :=            |    |
| Hold Type *     |        | :=            |    |
|                 |        |               |    |
| Submit          | Save f | or Later Canc | el |

4. Below the **Hold Type**, make sure that the option is set to **Applies to All**.

If you want to constrain the hold to a particular academic period (term), enter this value into the **Academic Period** field.

- 5. When you are finished, click **Submit**.
- 6. Your hold has now been applied. You can view the hold by navigating to Action Items and Holds > Active Holds on the **Student Profile**.

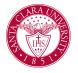

NOTE: Another way to add a hold to a student record is to search for the **Apply Student Hold** task in the main **Search Bar**, search for the student's name, and then complete the steps above.

| Q apply                    |    |
|----------------------------|----|
| Apply Student Hold<br>Task |    |
| Apply Student Hold         |    |
| Student *                  | := |
|                            |    |
| OK Cancel                  |    |